# **Scénář:**

Byli jste pověřeni vytvořením plánu pro každoroční valnou hromadu akcionářů. Začnete založením nového projektu. Svoláte schůzi projektového týmu a ze vzešlých návrhů upravíte seznam úkolů a jejich dob trvání. Projekt rozdělíte do tří fází, provážete úkoly a poté provedete změny v některých závislostech, určujících posloupnost provádění úkolů.

### *1. krok: vytvoření nového projektového souboru*

Projektový tým vám dal počáteční datum projektu a základní informace, jako je název projektu a jméno jeho správce. Ještě před schůzí týmu založíte projektový soubor.

- 1. Vytvořte nový projektový soubor s datem zahájení **6. dubna 2015.**
- 2. Ve vlastnostech projektového souboru zadejte název projektu Valná hromada, jako předmět zadejte "Výroční zpráva pro rok 2015" a za autora a manažera projektu uveďte své jméno.

#### *2. krok: zadávání a editace úkolů v seznamu*

Během schůze projektového týmu zadáte informace do aplikace Project. Když budou mít členové týmu další informace, budete seznam úkolů editovat.

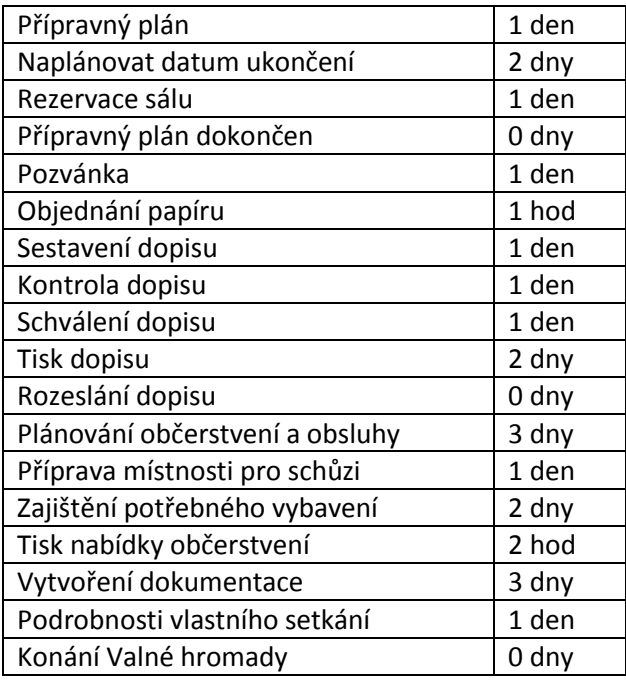

1. Zadejte do projektu z následující tabulky úkoly a doby trvání:

- 2. Před úkol 4 (Přípravný plán dokončen) vložte nový úkol, Výběr hlavního mluvčího, s dobou trvání 3 dny.
- 3. Před úkol 19 (Konání Valné hromady) vložte nový úkol, Tisk dokumentace, s dobou trvání 1 den.
- 4. Tažením myší přesuňte úkol 18 (Podrobnosti vlastního setkání) za úkol 12 (Rozeslání dopisu).
- 5. Smažte úkol 17 (Tisk nabídky občerstvení).

# *3. krok: osnova projektových úkolů*

První schůze týmu byla úspěšná a byl vytvořen seznam úkolů. Nyní použijete osnovu a rozložíte projekt na skupiny spolu souvisejících úkolů, kterým se říká fáze. Každá fáze pak bude k dalšímu zpracování předána části projektového týmu.

- 1. Zadejte zobrazení souhrnného úkolu projektu.
- 2. Osnovu vytvořte v seznamu ve třech skupinách: Odsazením úkolů 2 až 5. Odsazením úkolů 7 až 12. Odsazením úkolů 14 až 18.
- 3. Zadejte očíslování celé osnovy.

# *4. krok: vazby mezi úkoly*

Před předáním fází skupinám projektového týmu provážete úkoly projektu. Provedete také několik předběžných změn závislostí, založených na znalosti jednotlivých úkolů projektu.

- 1. Provažte všechny úkoly závislostí *"Dokončení – Zahájení".*
- 2. Zrušte vazbu mezi souhrnnými úkoly 6 a 13 (Pozvánka a Podrobnosti…).
- 3. Provažte souhrnné úkoly 1 a 13 (Přípravná plán a Podrobnosti…).
- 4. Provažte úkoly 10 a 13 (Schválení dopisu a Podrobnosti…).

# *5. krok: Typy závislostí úkolů*

Všechny skupiny projektového týmu zpracovaly svoje fáze projektu. Některé skupiny požadují změny v závislostech úkolů. Vy jste požádání o zanesení změn do plánu.

- 1. Změňte závislost mezi úkoly 7 a 8 (Objednání papíru a Sestavení dopisu) na "*Zahájení – Zahájení".*
- 2. Změňte závislost mezi úkoly 15 a 16 (Příprava místnosti pro schůzi a Zajištění potřebného vybavení) na *"Dokončení – Dokončení".*
- 3. U závislosti mezi úkoly 3 a 4 (Rezervace sálu a Výběr hlavního mluvčího) určete předstih 0,5 dne.
- 4. U závislosti mezi úkoly 13 a 19 (Podrobnosti… a Konání Valné hromady) určete zpoždění 2 dny.

#### *6. krok: nastavení omezení úkolů*

Agenda pro valnou hromadu by měla být vytištěna až těsně před jejím začátkem pro případ změn dodaných v poslední chvíli. Pozvánka by měla být rozeslána alespoň týden před datem konání Valné hromady. Vlastní Valná hromada se musí konat 6. 5. 2015, protože na tento den je objednán sál.

- 1. Úkolu 18 (Tisk dokumentace) nastavte omezení *"Co nejpozději".*
- 2. Úkolu 12 (Rozeslání pozvánek) nastavte omezení *"Dokončit před dnem (včetně)"* s datem 25. 4. 2015.
- 3. Úkolu 19 (Konání Valné hromady) nastavte omezení *"Musí být zahájen"* s datem 6. 5. 2015.
- 4. Úkolu 3 (Rezervace sálu) nastavte konečný termín na 15. 4. 2015.

# *7. krok: další úpravy*

Nyní po vytvoření seznamu úkolů a závislostí zobrazíte kritickou cestu projektu a připravíte tisk Ganttova diagramu.

- 1. Zobrazte kritickou cestu.
- 2. Úkolu 3 (Rezervace sálu) přidejte poznámku: "*Konferenční sál, kontaktní osoba: Jana Hůlová, tel. 602 123 456".*
- 3. Nastavte vzhled stránky pro tisk Ganttova diagramu:
	- Do záhlaví vlevo vepište text "Valná hromada".
	- Do záhlaví vpravo vložte pole zobrazující aktuální datum.
- 4. Projekt uložte do složky Dokumenty pod názvem "Valná hromada". Soubor s projektem uzavřete.